# Calendar

Use the Communicator's calendar to keep all our parents informed.

### Adding a new event

1. Move your mouse over the [Manage Content] tab. The Communicator's list of features will then appear.

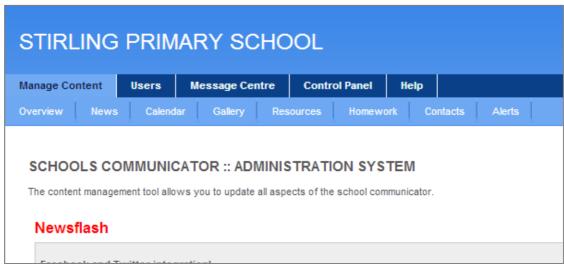

2. Move your mouse over the [Calendar] tab and click on the [Add event] button at the top of the page.

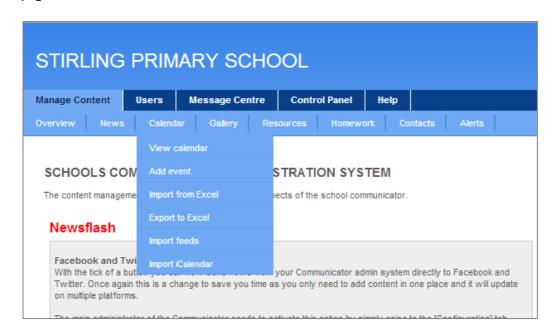

3. A new window will load where you enter all the details of your event.

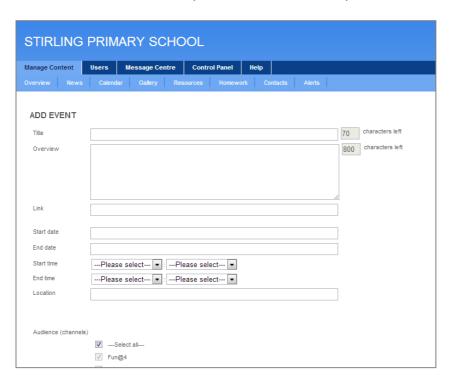

| Title             | Enter the name of your event e.g. 5km Charity Fun Run. (Maximum 60 characters.)                                                                                                    |
|-------------------|----------------------------------------------------------------------------------------------------|
| Overview          | Optional. A brief summary of the event. Example: "Put on your running shoes and raise money for charity!" (Maximum 800 characters)                                                                                                    |
| Link              | Optional. If you want to direct parents to a map of the stadium or more information about the charity, you can link to a web page on the internet. Type the address in full e.g. <a href="http://www.spca.com/">http://www.spca.com/</a> It is easiest to load the page in your web browser and copy and paste the URL into the link box. |
| Start date        | Using the drop down menus, select the day, month and year.                                                                                                    |
| End date          | Using the drop down menus, select the day, month and year.                                                                                                    |
| Start Time        | Fill in the start time.                                                                                                    |
| End Time          | Fill in the end time.                                                                                                    |
| Location          | This is where the event will be held. E.g. The David Thabo stadium.                                                                                                    |
| Audience/channels | Choose the relevant channels for the Calendar event. You can selec as many as you want – alternatively you can click the "All" check box                                                                                                    |
| Status            | This shows whether or not your calendar event has been approved.                                                                                                    |
| Last modified by  | The name of the person that last edited the event and the date it was changed. You cannot change this.                                                                                                    |

The next five upcoming calendar events are displayed in the "At a Glance" section of the School Communicator. That way, no one can miss important dates. If parents want to view a full list of calendar events, all they have to do is click the Calendar tab on the Communicator.

### **Editing an existing Calendar Event**

1. Move your mouse over the [Manage Content] tab. The Communicator's list of features will then appear.

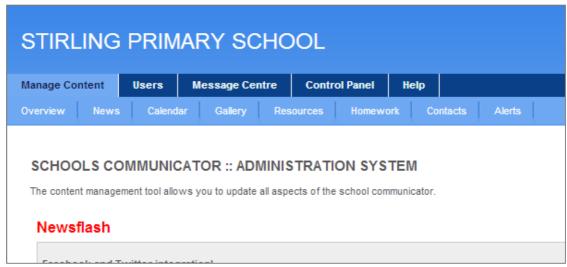

2. Move your mouse over the [Calendar] tab and click on the [View calendar] button at the top of the page.

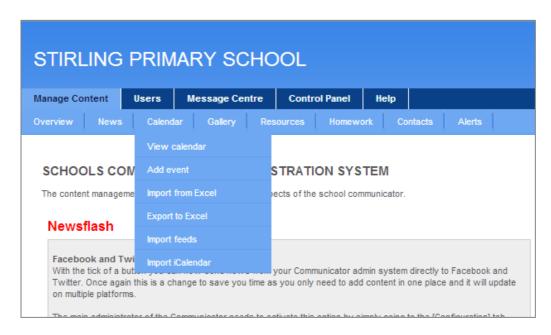

3. Next, scroll down the list of events until you have found the item you are looking for.

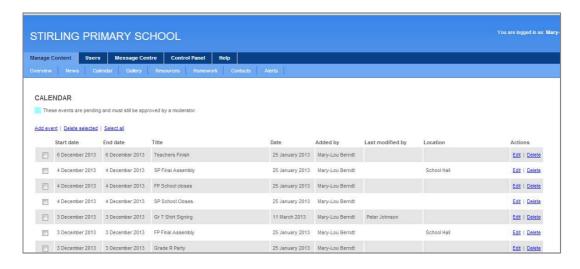

4. Once you have found the relevant event, click the blue [Edit] button. This will open the event information. You can now edit the event information.

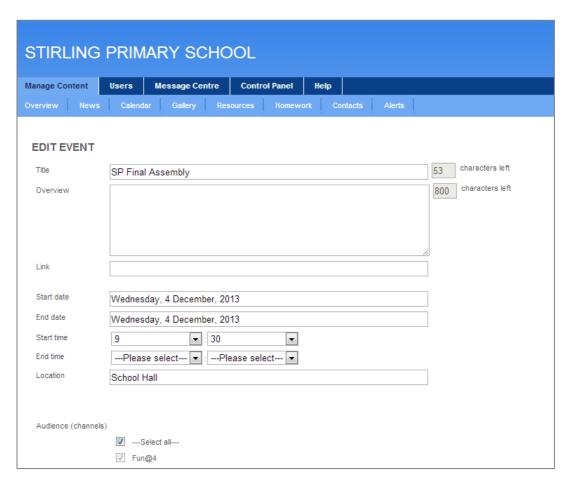

5. Once you are happy with your changes, scroll down and click the [Save] button. Alternatively, click [Cancel] if you do not want to save the changes.

If the changes you make to your event are very important we recommend you send parents an alert of the change.

Any events needing approval will be in turquoise in the calendar section. This highlights them so they are more easily visible. Only moderators and administrators can approve events. It is also possible to see the name of the person that last edited an event and the date it was changed.

### **Deleting Calendar Events**

1. Move your mouse over the [Manage Content] tab. The Communicator's list of features will then appear.

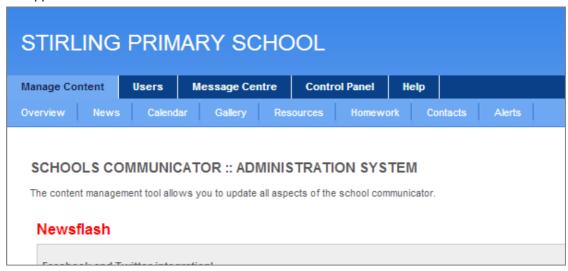

2. Move your mouse over the [Calendar] tab and click on the [View calendar] button at the top of the page.

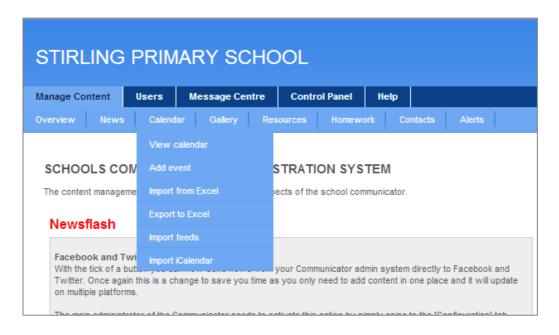

3. Next, scroll down the list of events until you have found the item you want to delete.

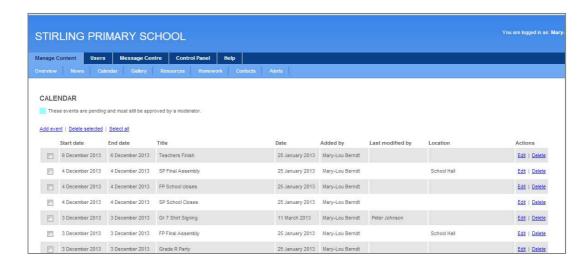

4. Once you have found the relevant event, click the blue [Delete] button. Alternatively, you can scroll through the list and select the events you want to delete, scroll to the top and click on the blue [Delete selected] button at the top of the page.

## **Approving Calendar Events**

If you are a Moderator, you will be sent an email alerting you to any new events that need your approval.

1. To approve an event for publishing, move your mouse over the [Calendar] button and select [View calendar]. Any items needing your approval will be highlighted in light blue.

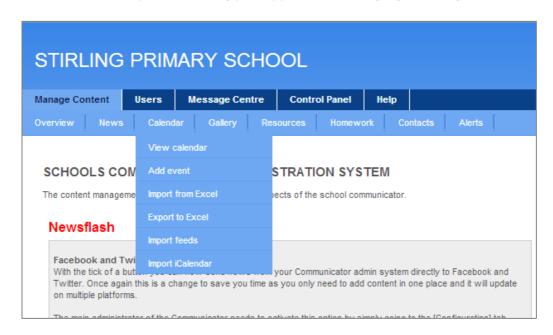

2. Click the relevant event's [Edit] button; review the event information, and then click [Approved] and finally the [Save] button.

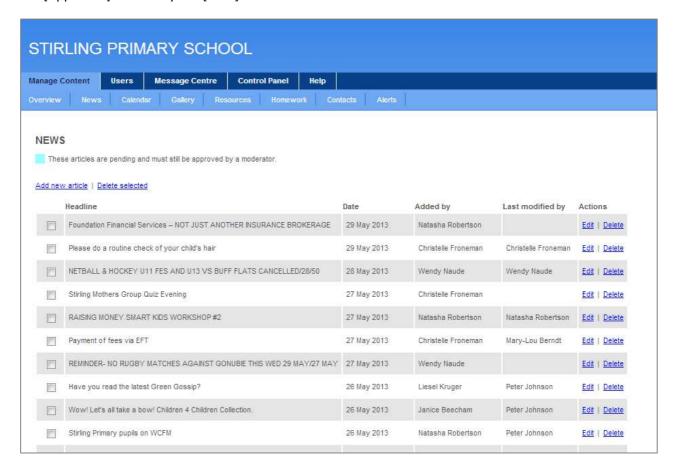

The Calendar is the first thing parents see on the Communicator, so it is important to keep it updated.